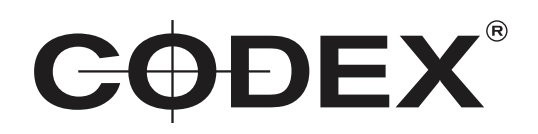

# TECHNICAL BULLETIN

## CODEX PRODUCTION SUITE 5.1.1-05490 INSTALLATION GUIDE Codex S-Series and XL-Series

21 SEPTEMBER 2020

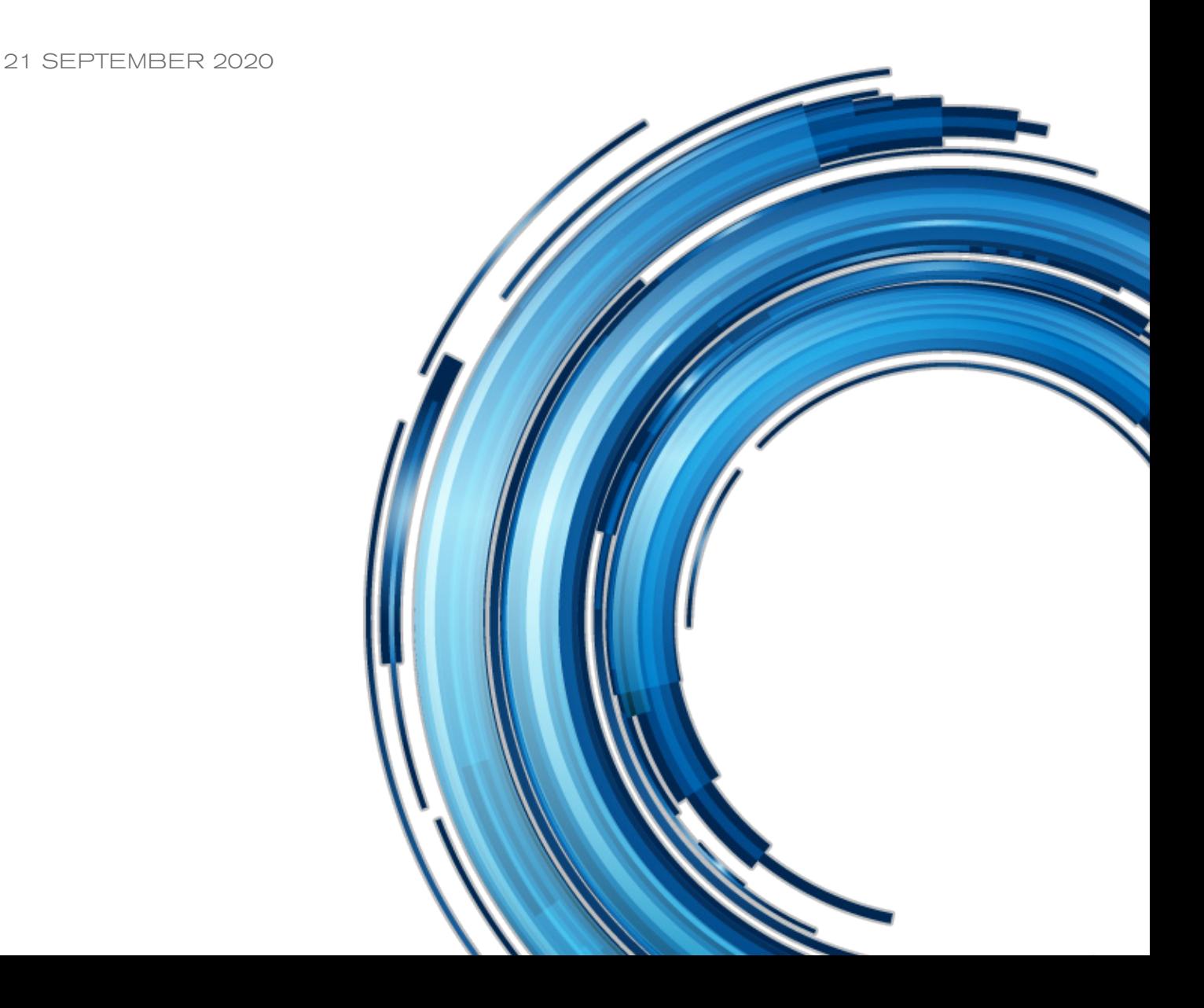

### **Disclaimer**

Codex products are continually developed to remain at the forefront of the industry, and as such the information in this guide is subject to change without notice. Whilst Codex endeavour to ensure that all documentation provided is correct at the time of writing, this document is not guaranteed to be error-free.

Codex does not assume responsibility for issues or losses due to misinterpretation of the information in this document, errors in this document, or incorrect configuration or installation of the equipment described herein.

Please report any errors found in this document to **support@codex.online**

### Support and Servicing

For assistance with your Codex product please contact **support@codex.online**

## 1. Introduction

Codex Production Suite 5.1.1 requires the installation of the CodexOS operation system on S-Series and XL-Series systems. The software cannot be installed on systems running the previous Fedora based operating system. Please refer to the 'CodexOS Installation Guide' for information on how to install the new CodexOS.

Codex Production Suite software is available from **https://codex.online/software**

If you use Safari, Ctrl+click on the link and select Download Linked File from the menu. Do not just click on the link as Safari will unpack the .tgz into a folder.

If you use Internet Explorer to download the software package, which will have a filename ending in .tgz, be aware that the file may be saved as a .tar file. If this happens simply rename the file to restore the .tgz extension. If you cannot see any file extensions, enable this setting from My Computer/Tools/Folder Options/View and uncheck 'Hide extensions for known file types'.

### 2. Copying the software onto the system

Below are three different methods for copying the software to the system. Once you have successfully copied the software across using one of these methods skip to the section 'Installing the software'.

#### **Method A – USB memory stick**

- The software package should be in the root level of the USB stick (i.e. not inside a directory). Connect the USB stick to the system.
- Go to the Storage screen of the software and confirm the Location of the USB stick. This will be something like /mnt/Vault/1 or /mnt/Vault/2.
- Attach a USB keyboard to the Vault.
- Open a virtual console window by pressing CTRL+ALT+T at the same time.
- Type 'su' and press Enter. When prompted for a password, type 'codex' and press Enter.
- Copy the software from the USB stick to the local /tmp directory using the cp command. e.g.

#### cp /mnt/Vault/1/vault-5.1.1-05490-CodexOS.tgz /tmp

- Close the virtual console window to return to the software.
- On the Storage screen select the USB stick, press the wrench and press Eject.
- Remove the memory stick.

#### **Method B – From Mac OS X or Windows over the network using Samba share**

- This assumes you have your networking set up so that you know the IP address and can ping the system. The IP address of the S/XL Series machine can be found in Preferences->Network.
- Mac OS X: Open 'Connect to Server' by using Finder and pressing Apple+K (Command+K). Enter 'smb://192.168.1.100/root' and then the user name 'root' and password 'codex' when prompted, replacing 192.168.1.100 with the IP address of the S/XL Series.
- Windows: Open My Computer/Tools/Map Network Drive. Enter '\\192.168.1.100\root' as the folder name, replacing 192.168.1.100 with the IP address of the S/XL Series. Click on 'different user name' and enter 'root' as the user name and 'codex' as the password.
- Drag and drop the new software into the 'tmp' directory on the system. Be very careful not to move or delete any other files!

#### **Method C – From another machine over the network using SCP**

- This assumes you have your networking set up so that you know the IP address and can ping the system. The IP address of the S/XL Series machine can be found in Preferences->Network.
- From a Unix or Mac OS X system, copy the directory where the installer has been saved, copy it using SCP as follows:

scp vault-5.1.1-05490-CodexOS.tgz root@192.168.1.100:/tmp

replacing 192.168.1.100 with the IP address of the S/XL Series. Then follow the prompt to enter the password which is 'codex'

• From a Windows system, you can use a graphical SCP program such as WinSCP. Follow the instructions with that program to drag and drop the installer into the /tmp directory on the Vault.

## 3. Installing the software

These instructions assume that you have copied the tgz software package into the directory /tmp on the system. It is recommended to log in to the system using ssh to perform the installation:

• From Mac OS X, open Terminal and connect by typing:

#### ssh root@192.168.1.100

replacing 192.168.1.100 with the IP address of your system, and press Enter.

- From Windows, download putty (http://www.putty.org/) and follow the instructions for that program to establish an ssh connect.
- When prompted for a password type codex and press Enter.
- Type this command cd /tmp and press Enter:
- Unpack the software by typing this command and pressing Enter:
	- tar zxf vault-5.1.1-05490-CodexOS.tgz
- Change to the installer directory by typing this command and pressing Enter: cd vault-5.1.1-05490-CodexOS
- Install the new software by typing this command and pressing Enter:

#### ./install.sh

- Follow the prompt when shown to Reboot the system when the installation finishes.
- The system will then restart with the new software.